# **【受信者のかた向け】**

# **島根県から送信されるメールの添付ファイル**

**取得手順書**

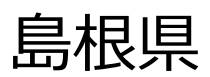

第1.2版

## **1. 添付ファイルのダウンロード**

1) 概要

受信者がメールの添付ファイルをダウンロードする流れを図2-3に示します。

送信者(島根県職員)が外部へ添付ファイル付きメールを送信すると、受信者には、(1)本文が記載され たメール、(2)ダウンロードサイトへのリンクが記載されたメール、(3)パスワードが記載されたメール の計3通のメ ールが自動で送信されます。受信者は、(2)と(3)のメールに記載の「ダウンロードサイトへのリンク先 (URL) 」 及び「ダウンロードパスワード」によりファイルをダウンロードします。

ダウンロードが可能な期間は、**メールを送信した日を含め7日間**です。期間を過ぎた場合は、送信者から 再度メール送信する必要があります。

なお、受信者がクリプト便を契約している場合は、クリプト便上の受信BOXに届きます。詳細は情報システ ム推進課にお問い合わせください。

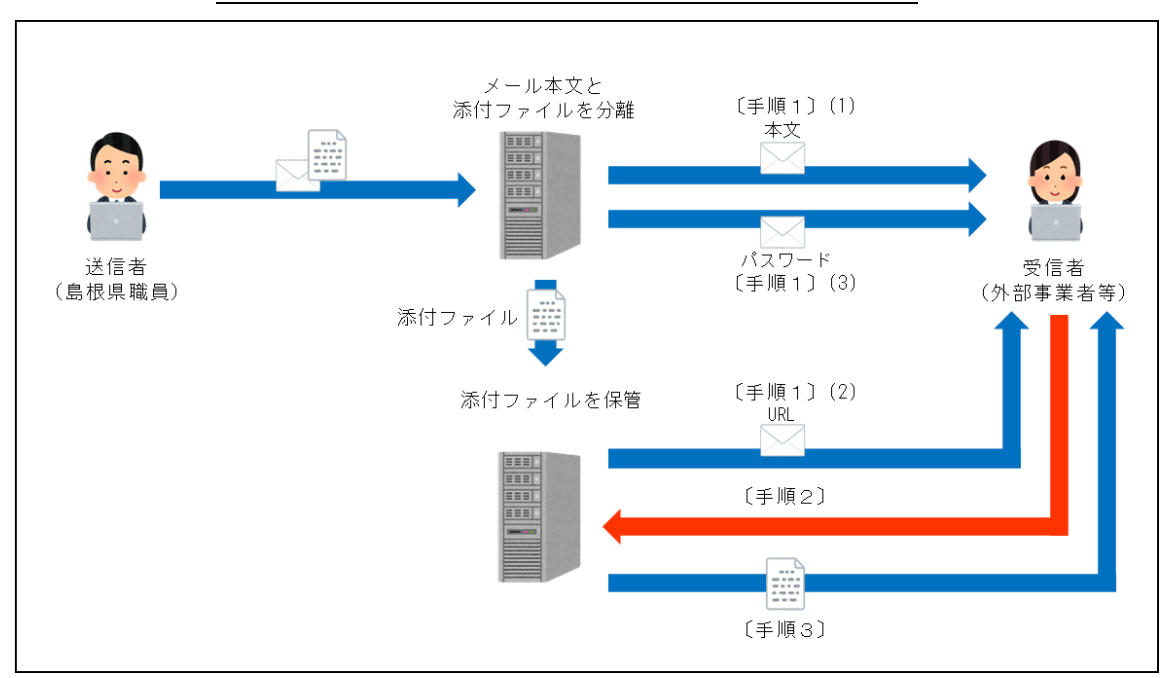

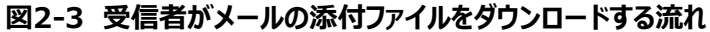

2) 手順

〔手順1〕 以下の3通のメールが届いていることを確認します。

(1)メール本文

タイトル(例):〇〇〇について

送信者:送信者(島根県職員)のアドレス(\*\*\*@pref.shimane.lg.jp等) ※本文の冒頭と末尾にファイルのダウンロード方法の説明文が自動で挿入されます。 ※添付ファイルは自動で削除され、メール本文のみが送信されます。

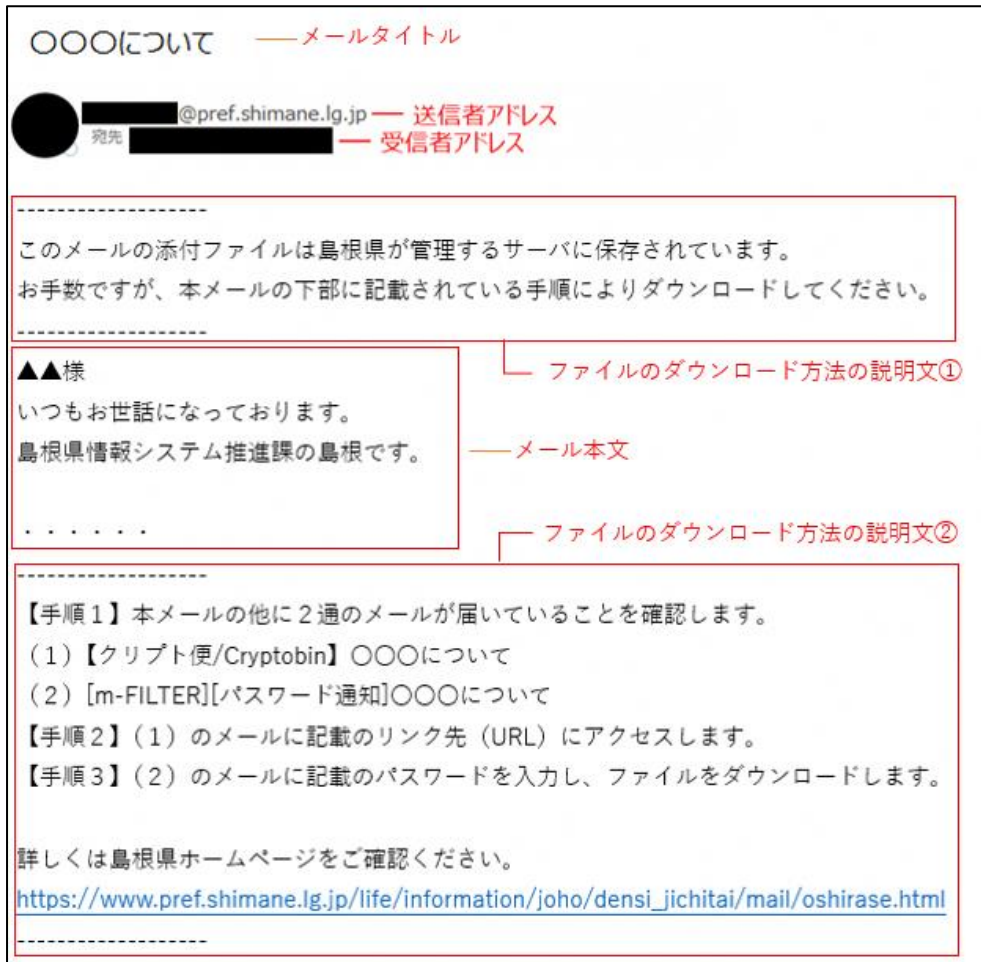

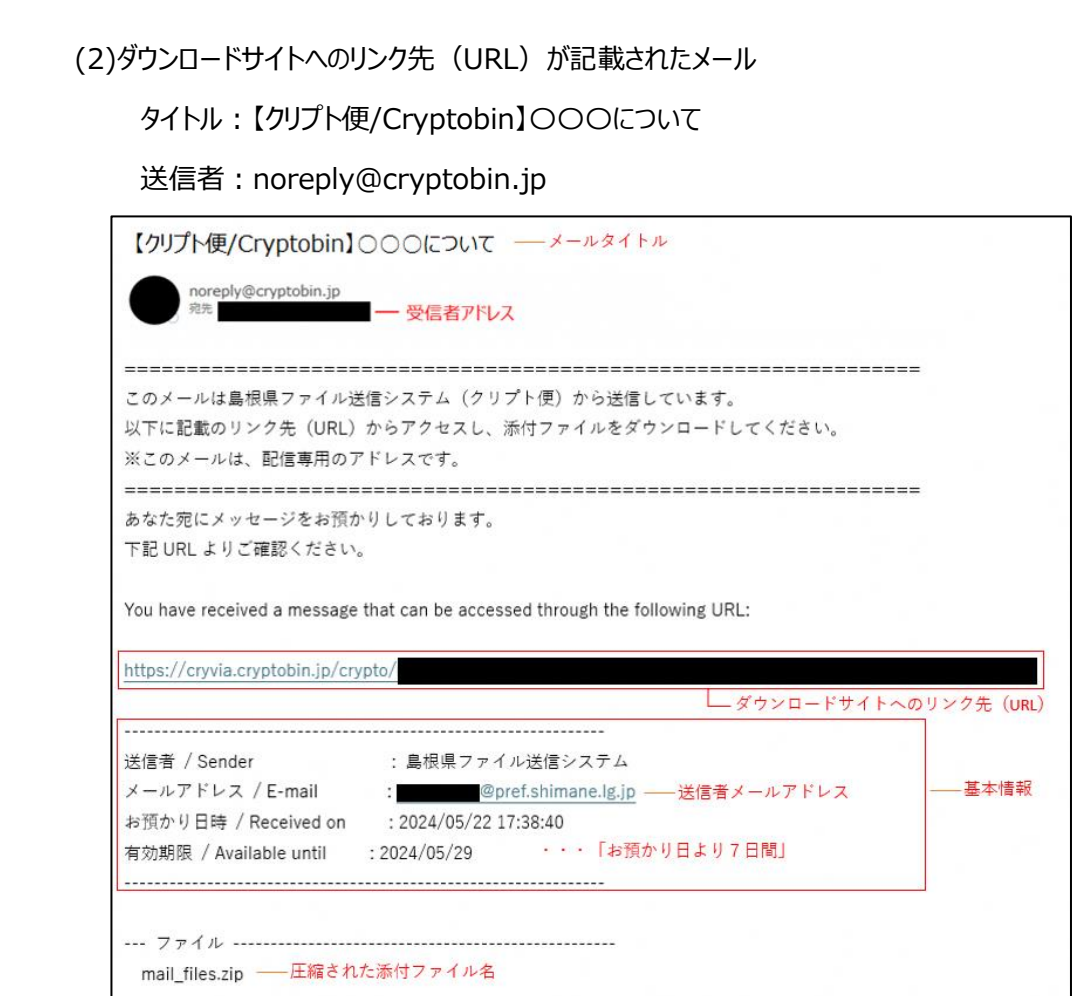

### (3)パスワードが記載されたメール

タイトル:[m-FILTER][パスワード通知]〇〇〇について

送信者:島根県ファイル送信システム[\(file-shimane@pref.shimane.lg.jp\)](mailto:file-shimane@pref.shimane.lg.jp)

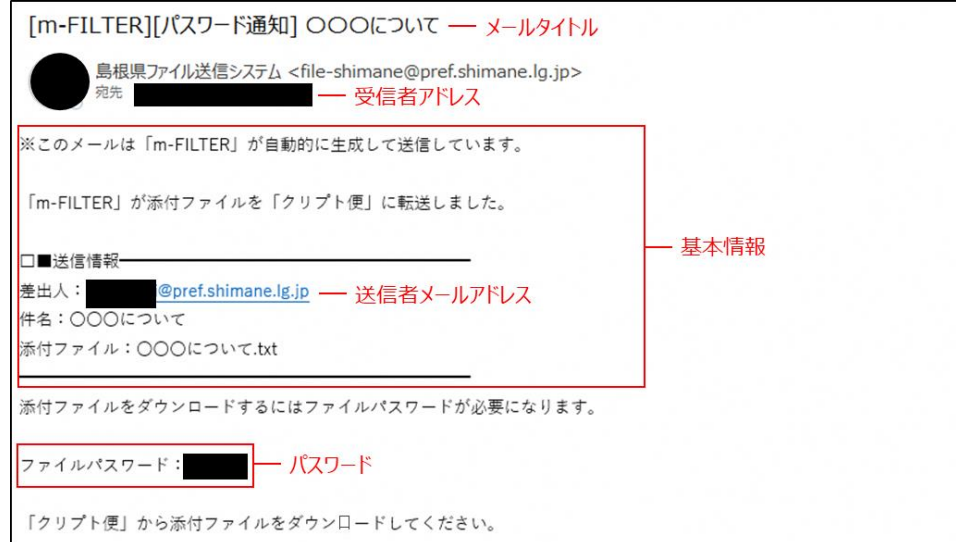

#### 〔手順2〕 (2)のメールに記載のリンク(URL)にアクセスします。

〔手順3〕 ① (3)のメールに記載のファイルパスワードを入力し、「開く」をクリックします。

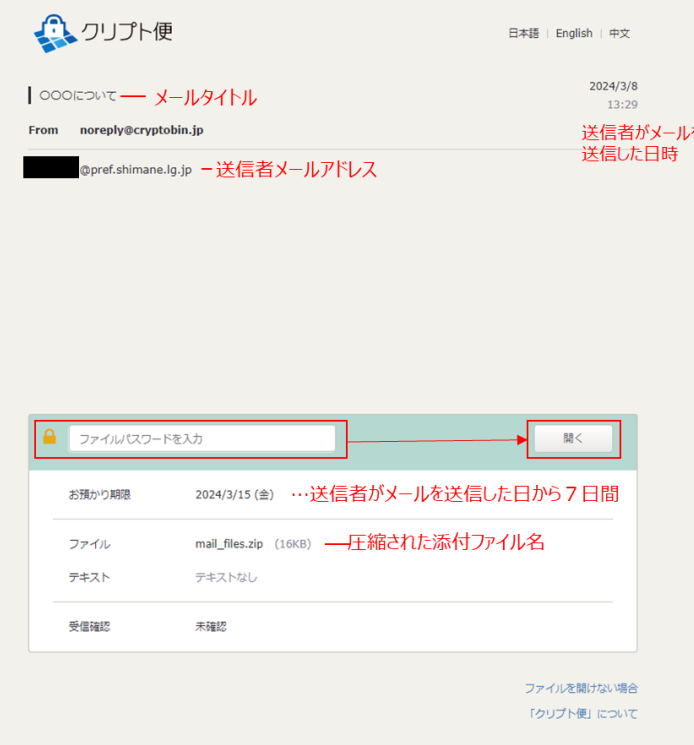

### ② 「ダウンロード」または「一括ダウンロード」をクリックします。

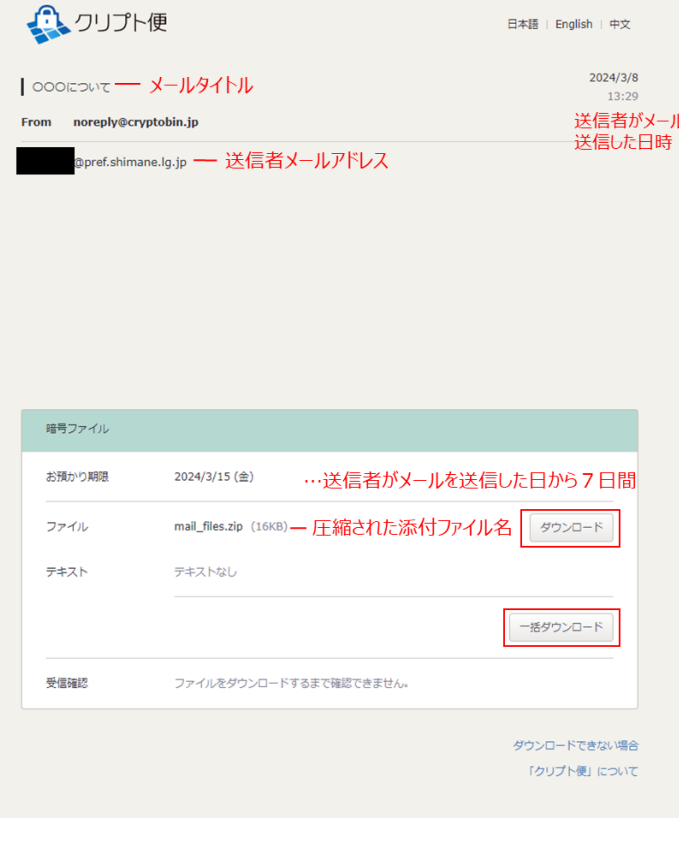

※受信画面に表示される「受信確認する」をクリックしても、送信者への通知は行われませんので

ご注意ください。

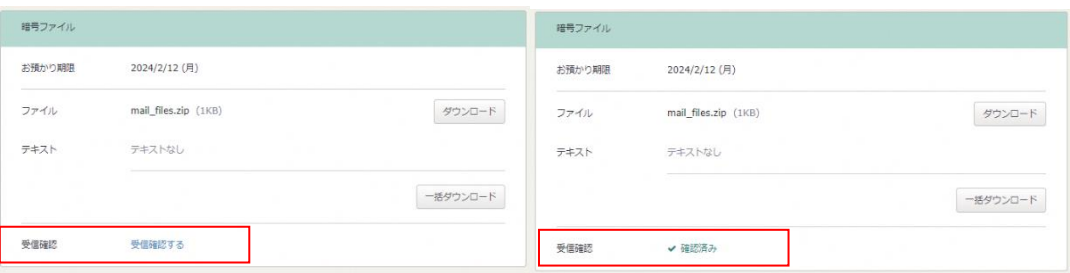

③ZIPファイル(mail\_files.zip)がダウンロードされたことを確認し、ブラウザを閉じます。

④mail\_files.zipを解凍すると、送信者が送信した添付ファイルが確認できます。

#### **【送信者が添付ファイルの削除を行った場合のエラー表示】**

送信者が添付ファイルの削除を行った場合は、以下のエラーメッセージが表示されます。詳細は送信者に 問い合わせください。

送信者が添付ファイルの削除を行った場合も、メール本文、ダウンロードサイトへのリンク先(URL)が記 載されたメール、パスワードが記載されたメールは、受信者に送信されています。

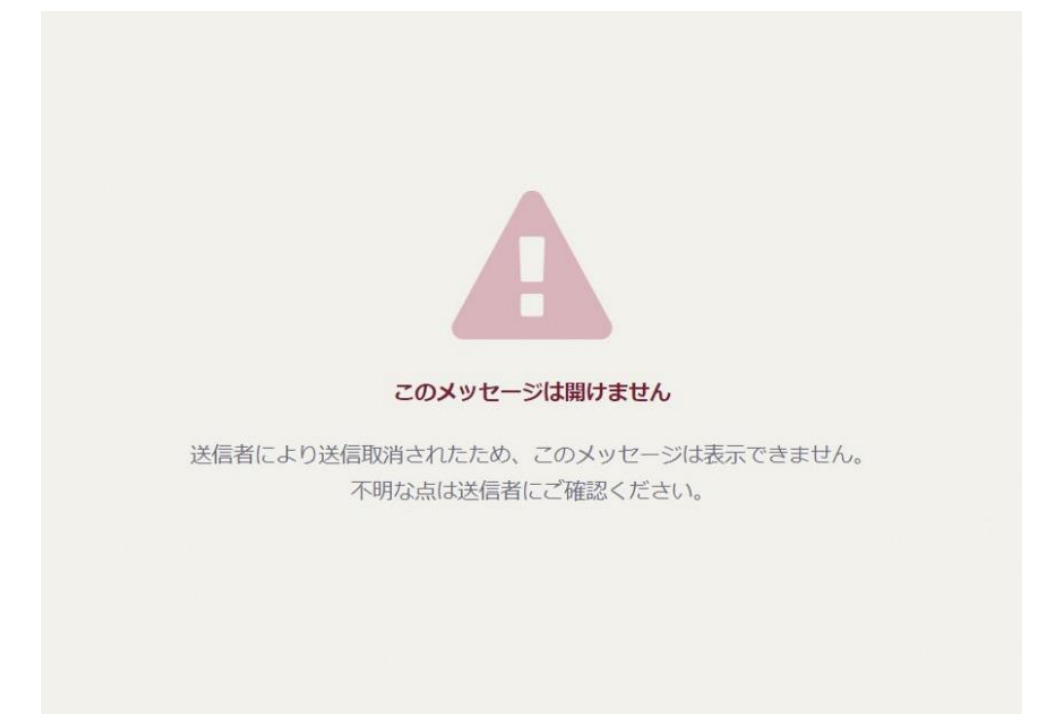

#### **【Apple社製のパソコンやAndroidのスマートフォン・タブレットをお使いの方へ】**

クリプト便からダウンロードしたZIPファイルを解凍した際に、ファイル名の文字化けや中身が空になる事象が 発生することがあります。これは、利用されている解凍ソフトが、県からお送りするファイルの文字コード(SJIS) に対応していないことで発生します。誠にお手数ですが、別の解凍ソフトをご利用ください。